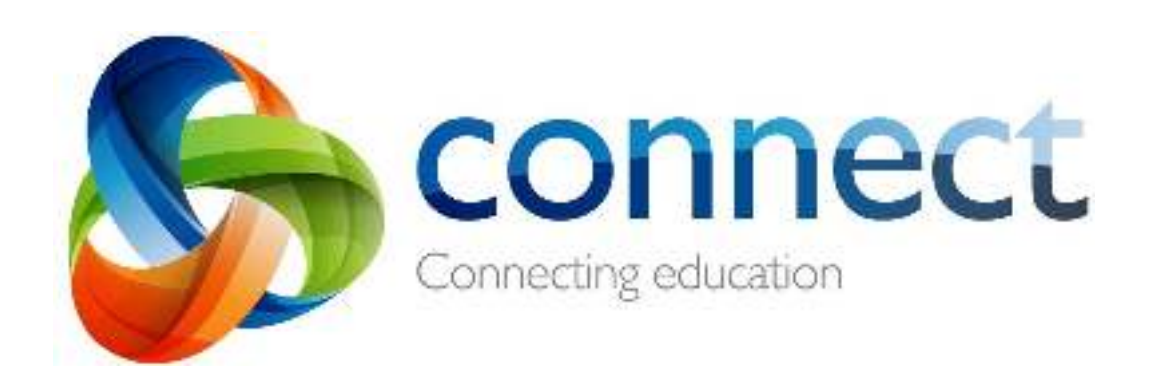

# Step by step guide for parents

# **Login** to **Connect** at **connect.det.wa.edu.au**

Connect is an integrated online environment developed by the Department of Education WA for staff, students and parents in public schools. Your secure login details to Connect include a **P-number** and **Password** and will be **emailed** by your child's school.

## **Connect: Login**

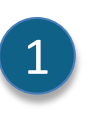

#### **connect.det.wa.edu.au**

Type the **Connect website address** into your browser.

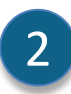

### **User name and password**  Your **user name (P-number)** and **password** will have been emailed to you by your child's school. Type these details into the **text boxes**.

#### **Appropriate Use**

Tick the **'I have read …'** box to agree to use the Department's online services in an appropriate way.

4

3

### **Parent/responsible persons**  Click the **Parents/Responsible Persons – Appropriate Use** link to access the specific Terms of Use for Connect.

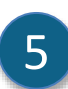

#### **Forgot Password**

Click the **Forgot Your Password** link if you can't remember your login details.

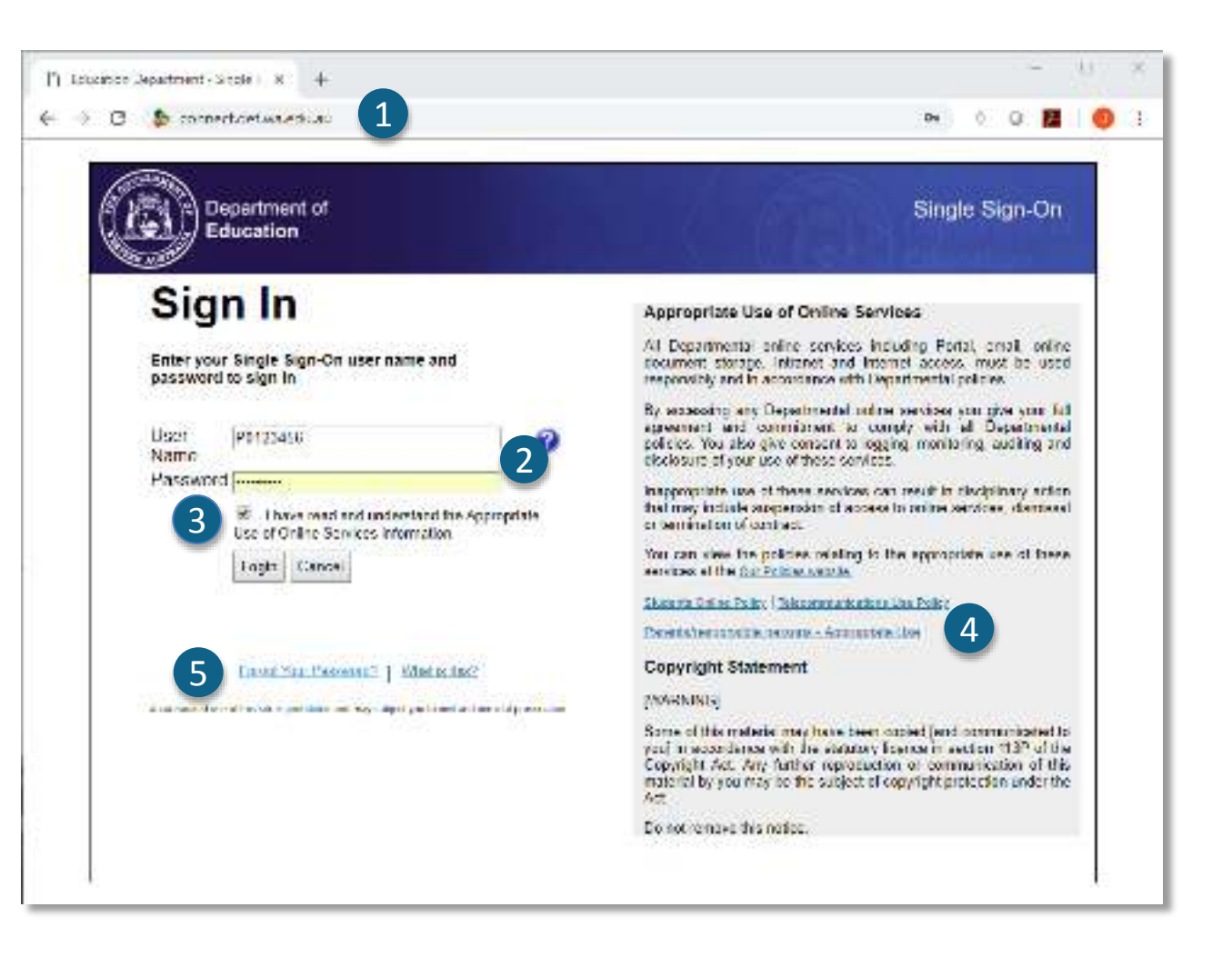

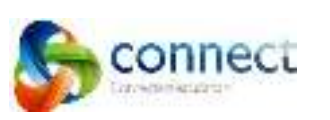

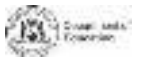

## **Connect: Forgotten user name or password**

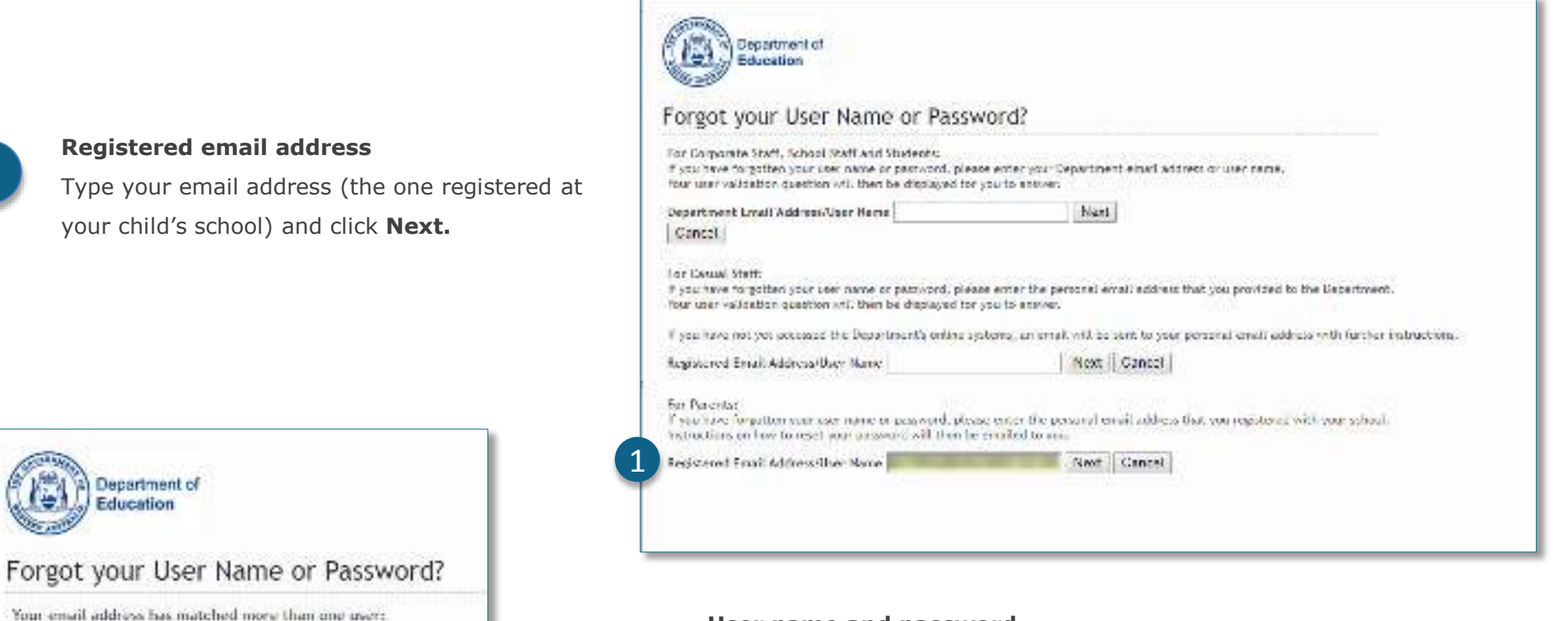

#### **User name and password**

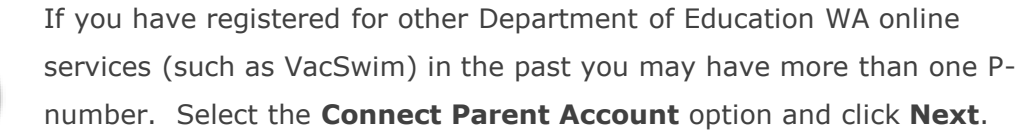

An email will be sent to your nominated email address allowing you to reset your password.

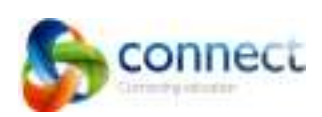

**Next** 

D

1

E

2

Select Correct User

Cancel

City of Jan (PDD 3) Portal/Vac Swim Login Janet (POC ) - Connect Parent Account

F

2

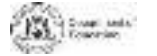

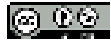

## <sup>2</sup>**Connect: Home Page**

#### **Navigation Bar**

Use the **tabs** across the top to access different parts of Connect. Return to the home page by clicking on the Connect **logo**.

#### **Logout**

Click on the **icon at the far right** to securely sign out of Connect.

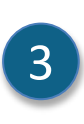

A

1

Z

2

#### **All your children's classes**

See all the Connect Classes for each of your children in the **Classes** box. Click on a **Class name** to go to that class.

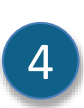

#### **Change Password**

Click **Change Password** to reset your password and access other profile options.

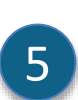

#### **School Space**

Click the **name of the School Space** to see the latest notices and information from the school.

#### **Next Event**

See upcoming school and class calendar events and **7** deadlines for all your children.

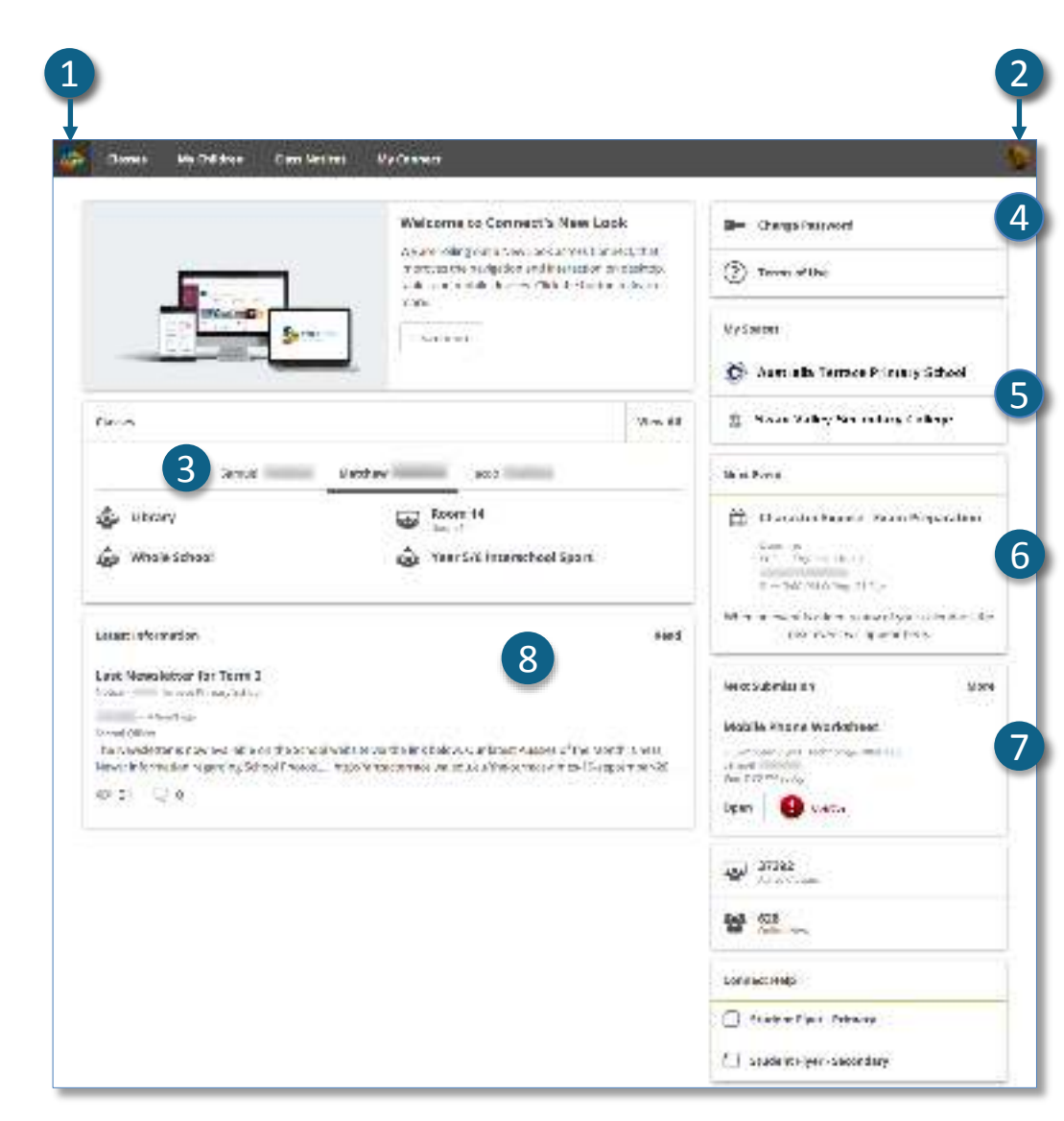

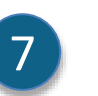

#### **Next Submission**

View the next submission due. Click the **More** button to see additional submissions.

# 8

#### **Latest Information**

See the latest notice from a class or school space.

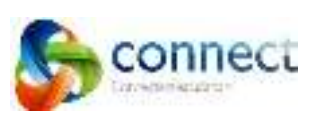

Suep-by-step guide for point of the CONNect.det.wa.edu.au

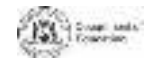

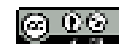

## **Connect: Classes**

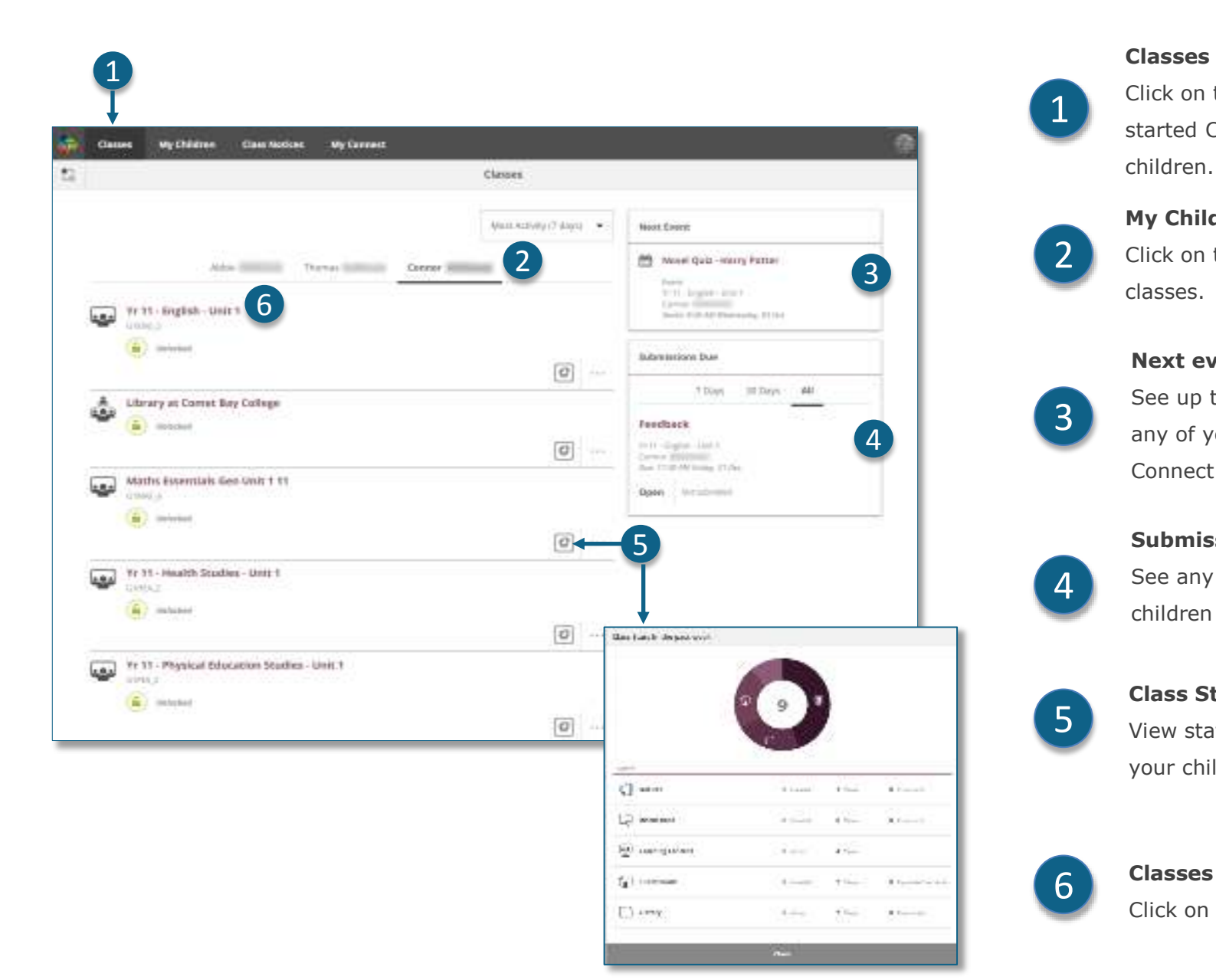

Click on the **Classes** tab to access the started Connect classes for your children.

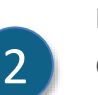

1

**My Children** 

Click on the **child's name** to see their classes.

#### **Next event**

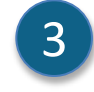

See up to three upcoming events for any of your children from any of their Connect class calendars

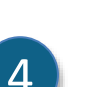

#### **Submissions Due**

See any assignments due for any of your children from any of their classes.

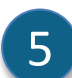

#### **Class Stats**

View statistics on recent activity in each of your children's classes.

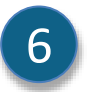

#### **Classes**

Click on a class name to go into the class.

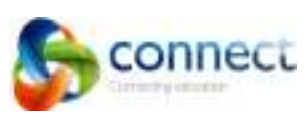

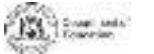

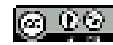

## **Connect: Classes**

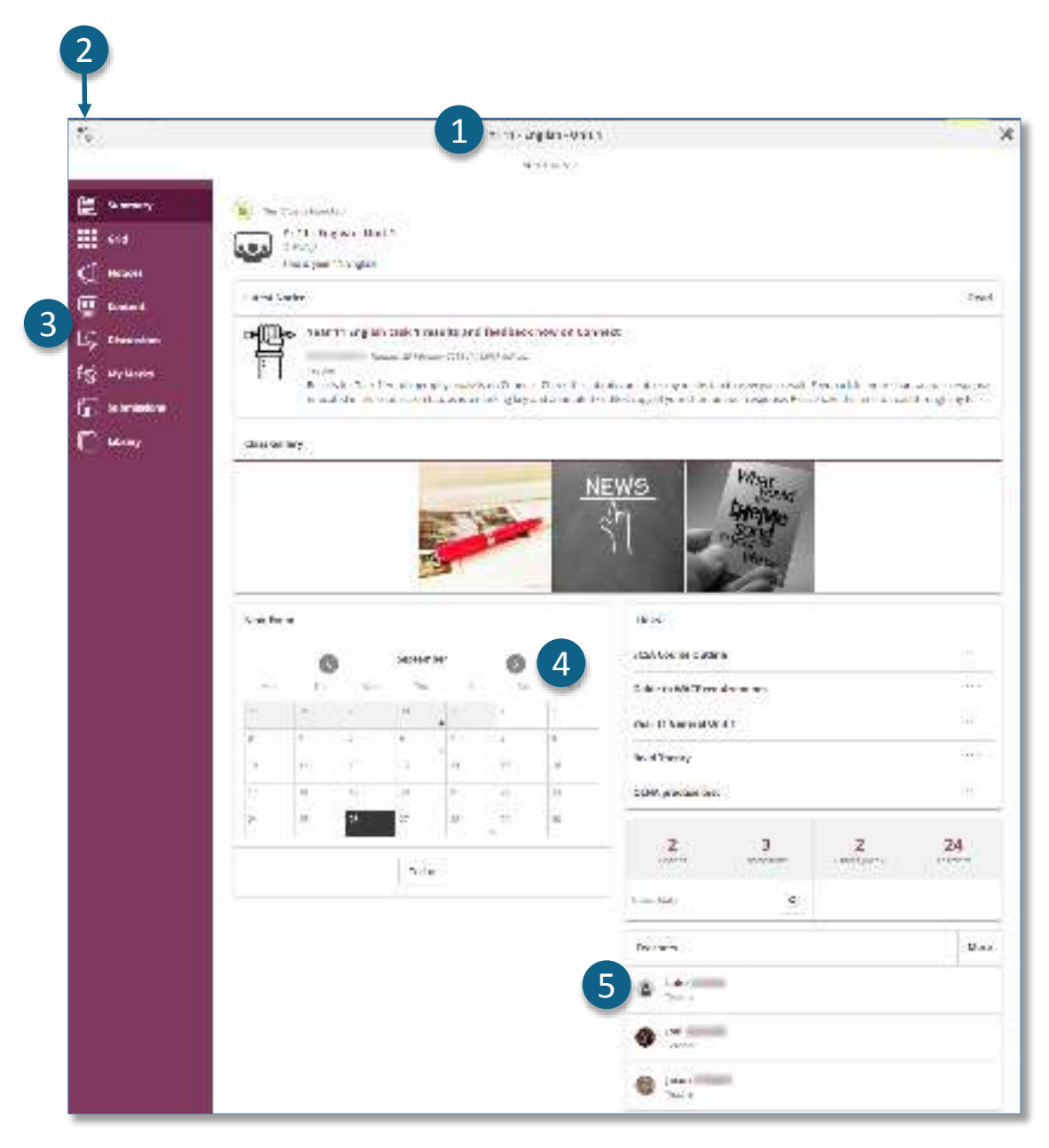

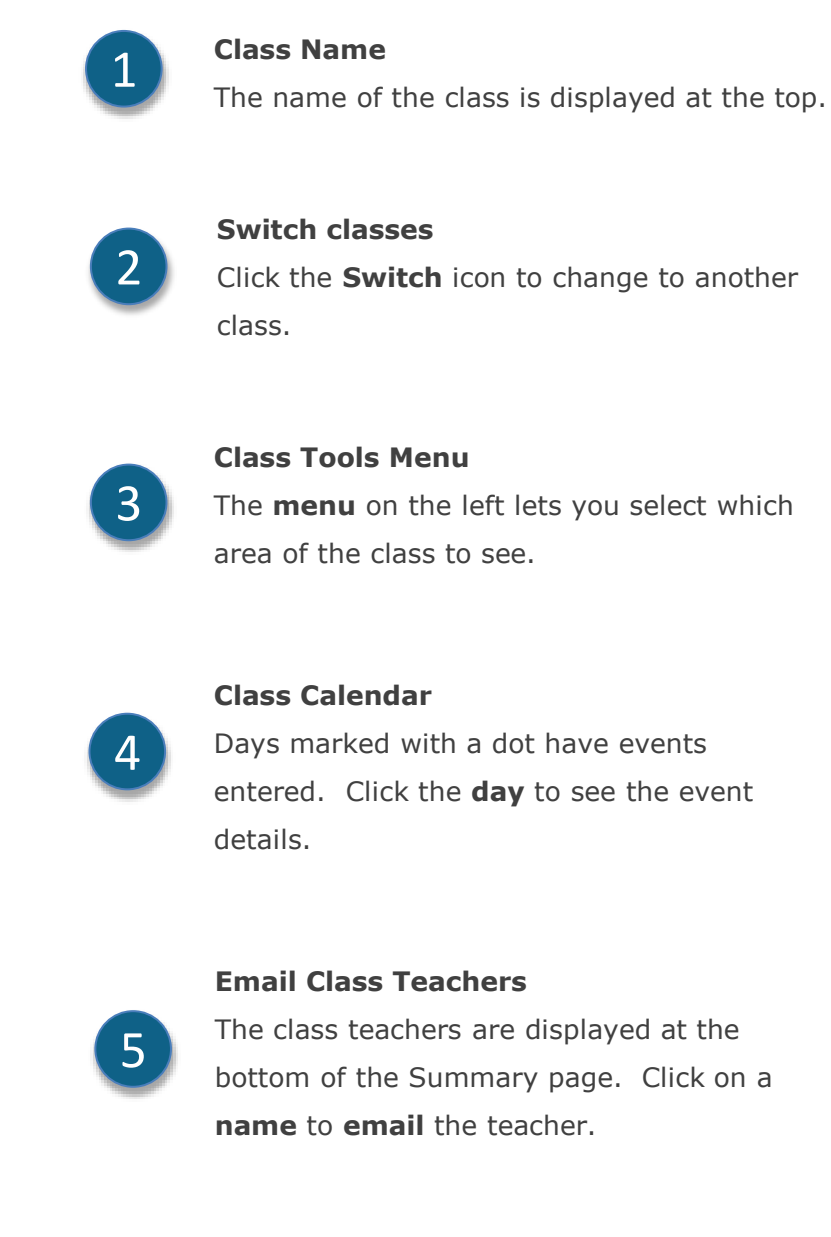

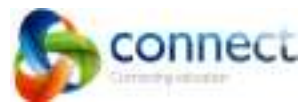

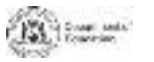

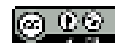

## **Connect: On small devices**

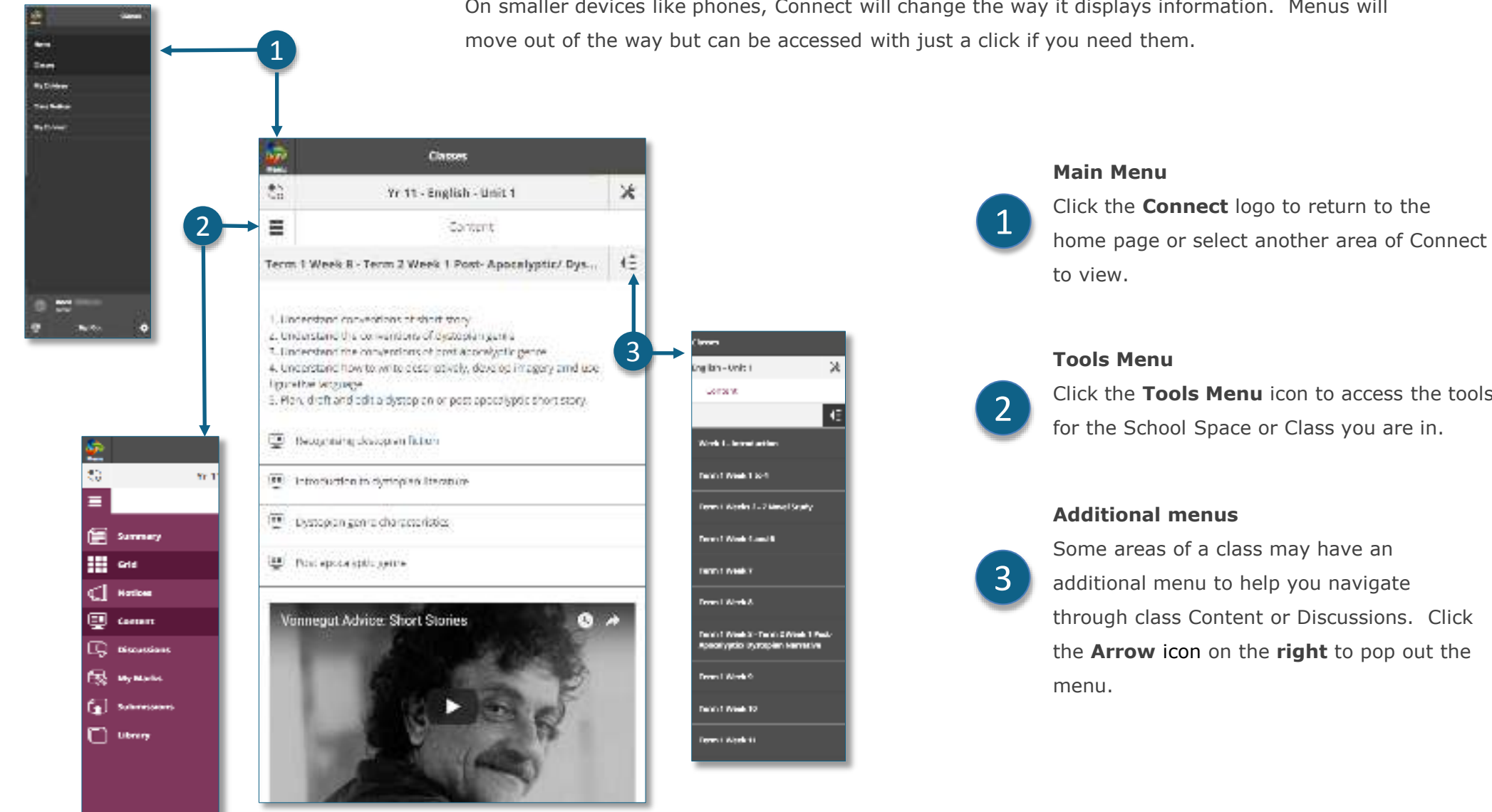

#### **Responsive Design**

On smaller devices like phones, Connect will change the way it displays information. Menus will move out of the way but can be accessed with just a click if you need them.

Click the **Tools Menu** icon to access the tools for the School Space or Class you are in.

#### **Additional menus**

Some areas of a class may have an additional menu to help you navigate through class Content or Discussions. Click the **Arrow** icon on the **right** to pop out the

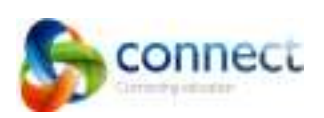

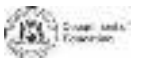

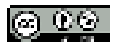

## **Connect: My Children**

#### **My Children**

Click the **My Children** tab to view information about each of your children.  $\qquad \qquad \bullet$ 

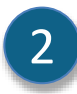

1

3

 $\Delta$ 

6

#### **Switch Children**

Click the **Switch** icon to change between your children.

#### **Overview**

By default you will see the **Overview** section. Click other sections such as **Attendance, Reports** or **Assessment Outlines** to see additional information.

Note: Not all these sections may be visible to all parents Schools determine which information is available.

#### **Attendance**

Click in the **Attendance** box or **section** to see a week by week view.

#### **Classes**  5

Click on a **class name** to navigate to the class.

#### **Teachers**

Click on a **teacher's name** to send an email to the teacher.

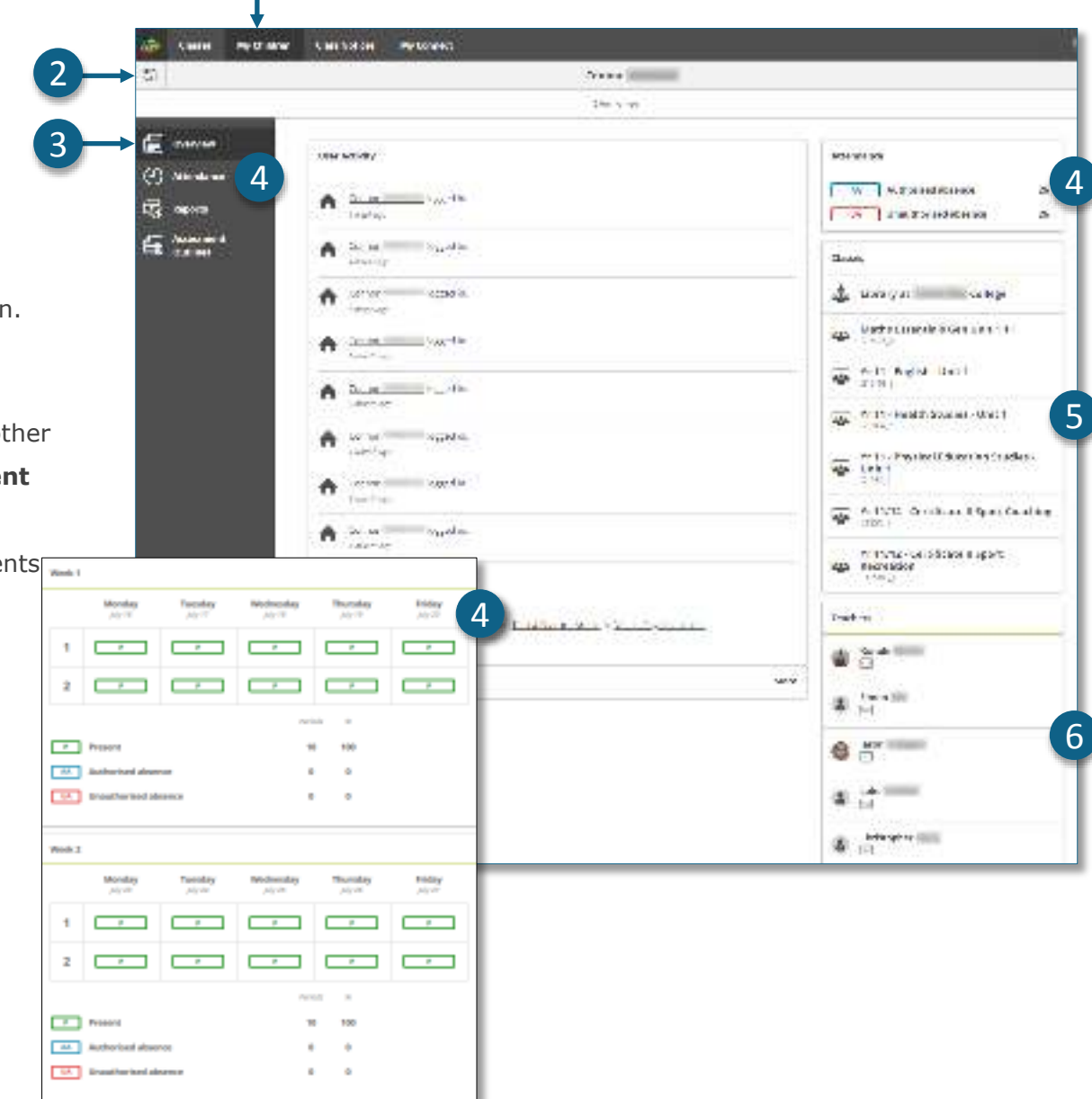

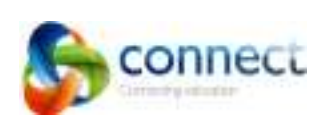

1

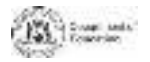

## **Connect: Student reports**

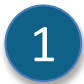

#### **My Children**

Click the **My Children** tab to view information about each of your children. 1

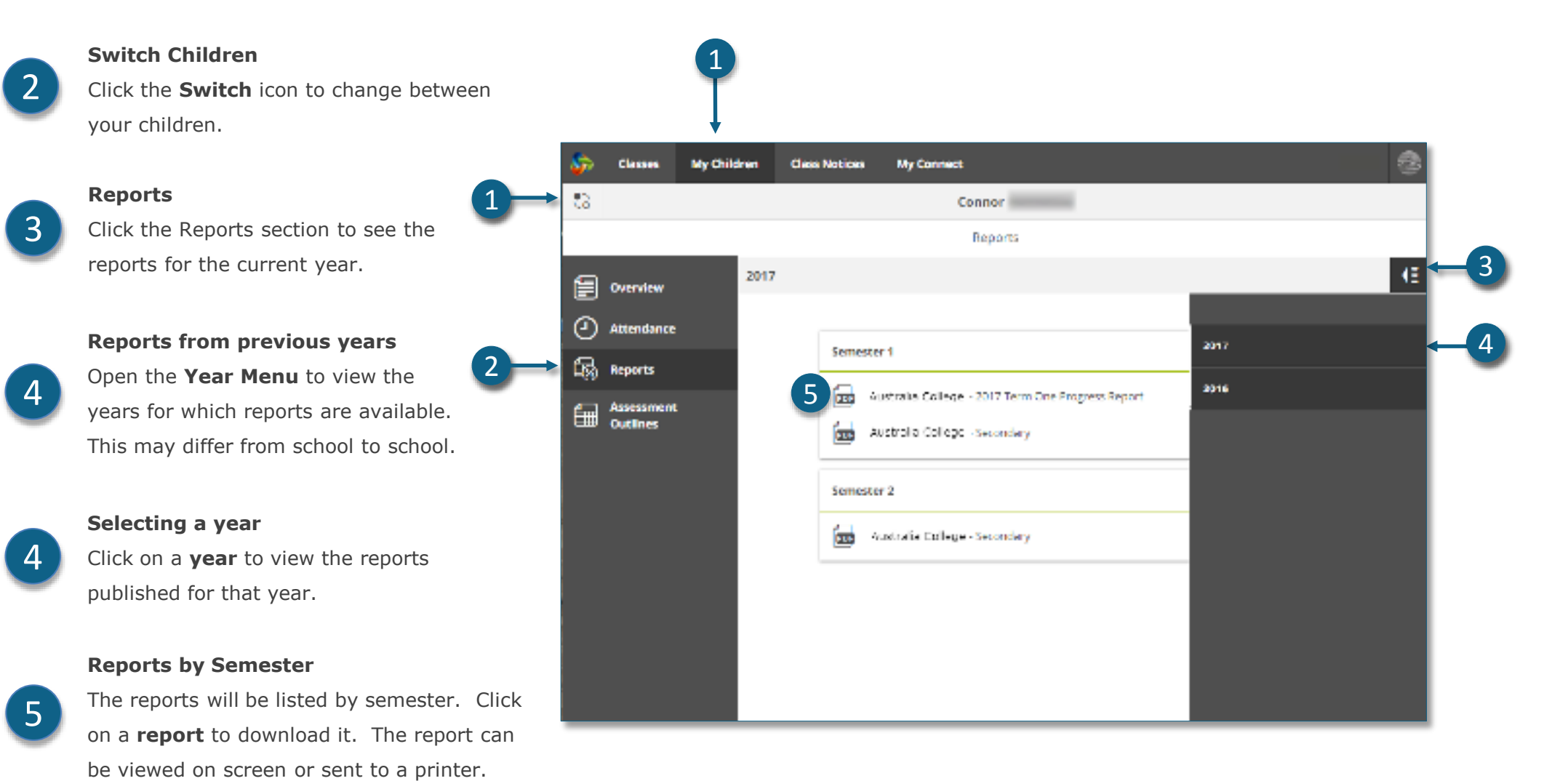

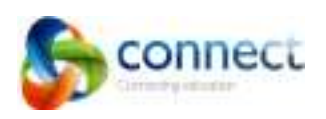

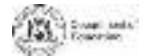

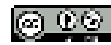

## **Connect: Assessment Outlines**

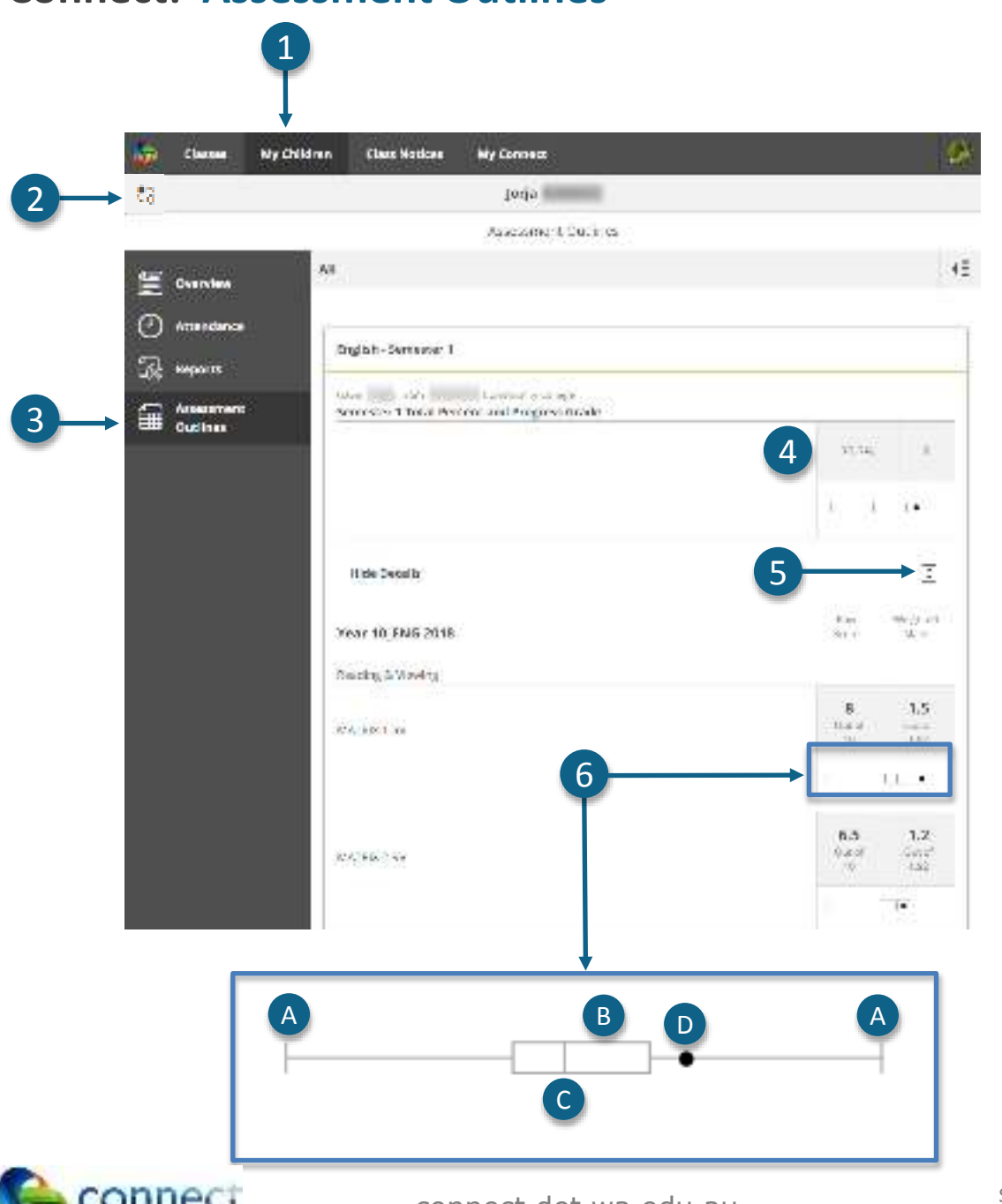

## **My Children**

Click the **My Children** tab to view information about each of your children.

# 2

1

## **Switch Children**

Click the **Switch** icon to change between your children.

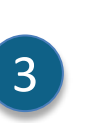

#### **Assessment Outlines**

Click the **Assessment Outline** section to open the Assessment Outlines for the current year.

### **Total Percent and Grade**

Overall achievement will be displayed as a percentage. If the end of semester report has been finalised, a grade may also be displayed.

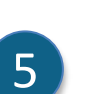

4

6

#### **Expand the Assessment Outline**

Click the expand/collapse icon to see more details about an Assessment Outline.

### **Comparison Graph**

Beneath the overall achievement and each task, a small graph displays the range of achievement across the class.

- The **line** represents the top and bottom marks. A
- **B** The **box** demonstrates the majority of students.
- The **vertical line** is the average mark. C
- The **dot** represents the achievement of your own child. D

Step-by-step guide for parents

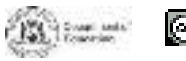

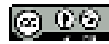

September 2018 connect.det.wa.edu.au

## **Connect: Class Notices**

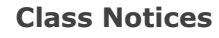

Click the **Class Notices** tab to view notices from all your children's classes with the most recent at the top.

- **Number of notices per page**  Click the **down arrow** to select how many notices to display on a page.
- 3

 $\Delta$ 

 $\overline{2}$ 

1

#### **Page number**

Click the **down arrow** to select which page to view.

### **Forward and back**

Scroll through the pages using the **forward** and **back arrows**.

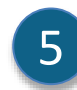

#### **Open a notice**

Click on the title of a notice to open it.

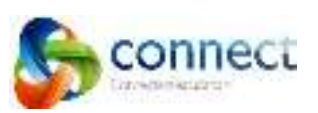

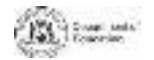

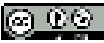

4 **Classes Available** Class weekens **My Connect** когредной и сельской конце 3 ŏ Etiopes T-12 or 67 hams a  $\bullet$ Vear 10 HASS 2019 Pear 10 HASS 2019 đ Year, 10 HASS 2018 isthbeing 5 CAT Task - Well-being CAT - Wellbelor If it tust leave this here. Member Covered attractive The Person of Persons in the United States  $\sim$ Total Mar The most Download has a month. Police (1) interview. equiperancher encontrarian frazonia. modular regimenting that well than the secrety : https://www.bloc.com/innewsworld.cforgoasser.vom milliy, was need to notice work that you finds in mintraindre unturbunning auf tealag pack now, anno 65 43 U.O **VICA**  $444 - 4$ 00 23 13 34 West Links (63 代) 日 直 2020 - 111 đ d O www.manglish.amx PERFTURNING 2016 war saigheaster **Bowling for Columbine** Population Pyramid Ankreal fann. In class essay. The PCC VICE AND SOLD HAVE A REPORTED - Aber MAguston Abbre community of apart of the MA source Janet 1 faid at Times. Tairsui the country **NAMED** Address (2) the HCC Year 15s have en banked provided work. SPIL Population Pyramizing for the case in 2012. students will beginning on in-clear essay beginning. that foodspun documentary. Stadents are reminded um the attached for this, Wall study, Hot you wall. the case allow in their attain to well the pressure.  $02.00$ Vice Line  $0.7 - 17$ Way ......  $0.14$  0 Visit com

## **Connect: My Connect Profile**

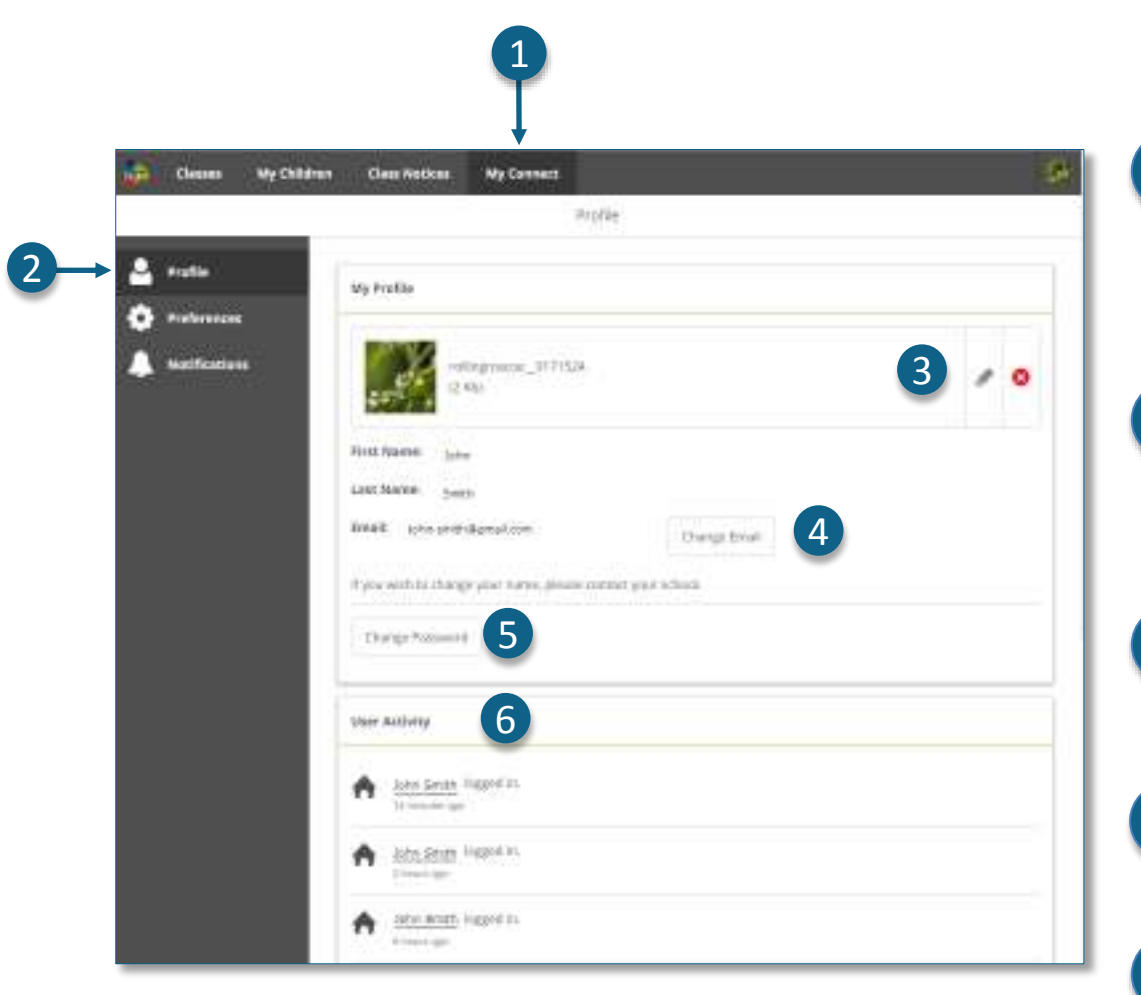

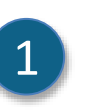

#### **My Connect**

Click the **My Connect** tab to manage your profile, password, preferences and notification settings.

#### **Manage your profile**

Click the **Profile** section to select an avatar, change your password and send a notification to the school if you change your email address.

#### **Select, edit or remove an image**

Click the **Add Avatar button** to select from a range of images. Use the **edit** pencil to change the image you have selected or click the **cross** to delete it.

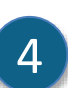

3

2

#### **Change your email address**

Notify the school when you change your email address. The school will receive a notification to update their system.

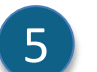

#### **Change your password**

Click the Change Password button to reset your password.

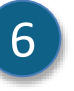

#### **View your recent activity**

See a list of your recent activity in Connect.

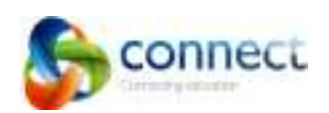

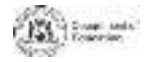

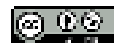

## **Connect: My Connect Preferences**

Click the **My Connect** tab to manage your profile, password, preferences and notification settings.

#### **Preferences**

Click the **Preferences** section to choose how Connect displays information for you.

# 3

4

2

1

#### **Notifications**

Tick this box if you would like emails to be sent to you when you add a comment to a Notice.

#### **Email**

Tick this box if you would like a copy of any emails you send to a teacher to be sent to your email inbox.

#### **Discussion Preferences**

Click the down arrows to select how class discussions are ordered and displayed.

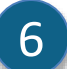

5

#### **Order Classes**

Click the down arrow to select the order in which the classes are displayed on the Connect home page.

2

**டு clases** 

**Profile** 

Proference Nedficacio

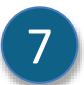

#### **Submissions**

Click the down arrow to select the order in which class submissions are displayed in Connect classes.

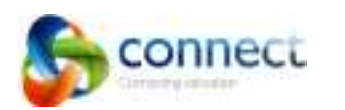

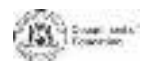

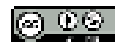

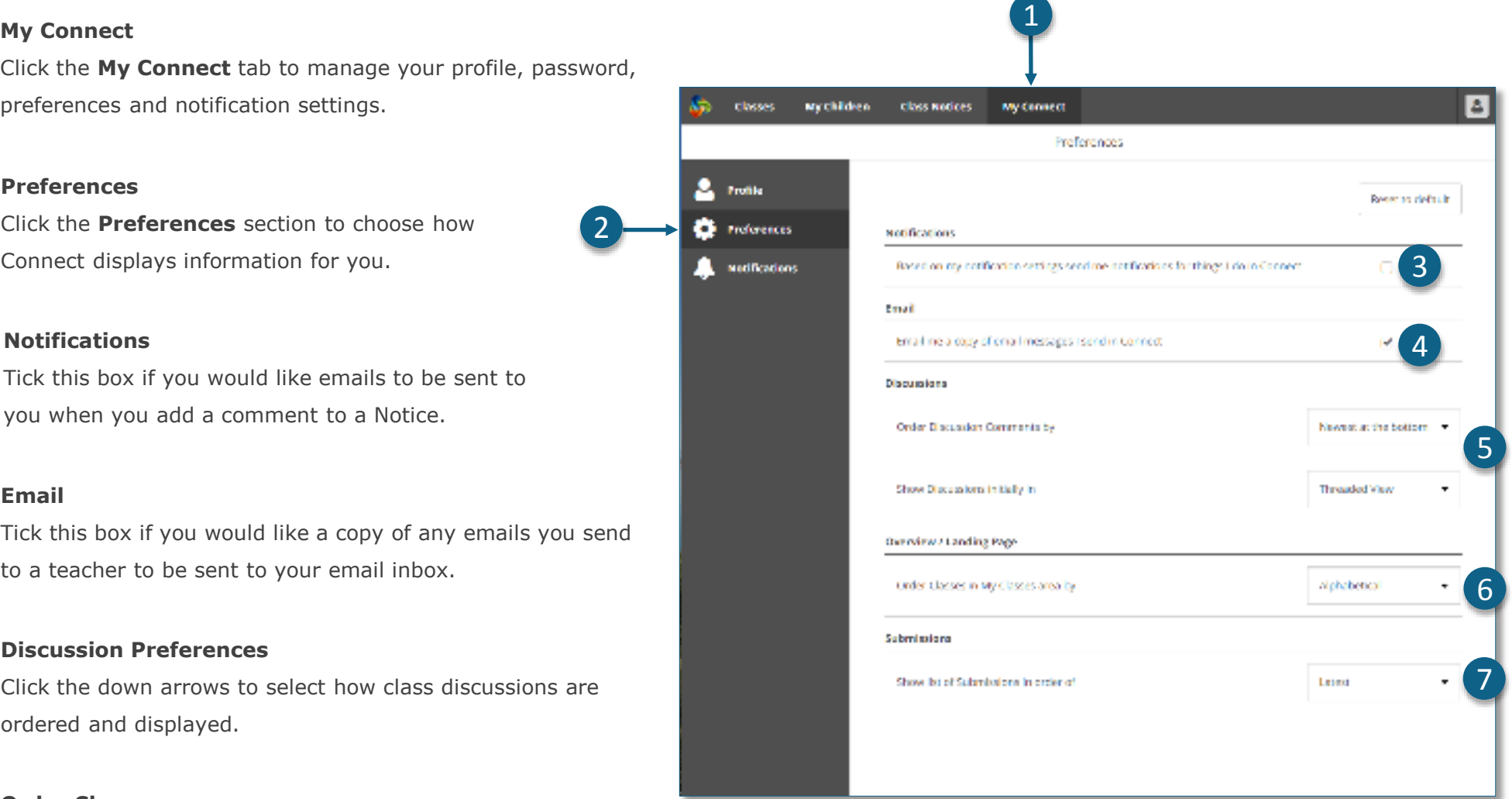

## **Connect: My Connect Notifications**

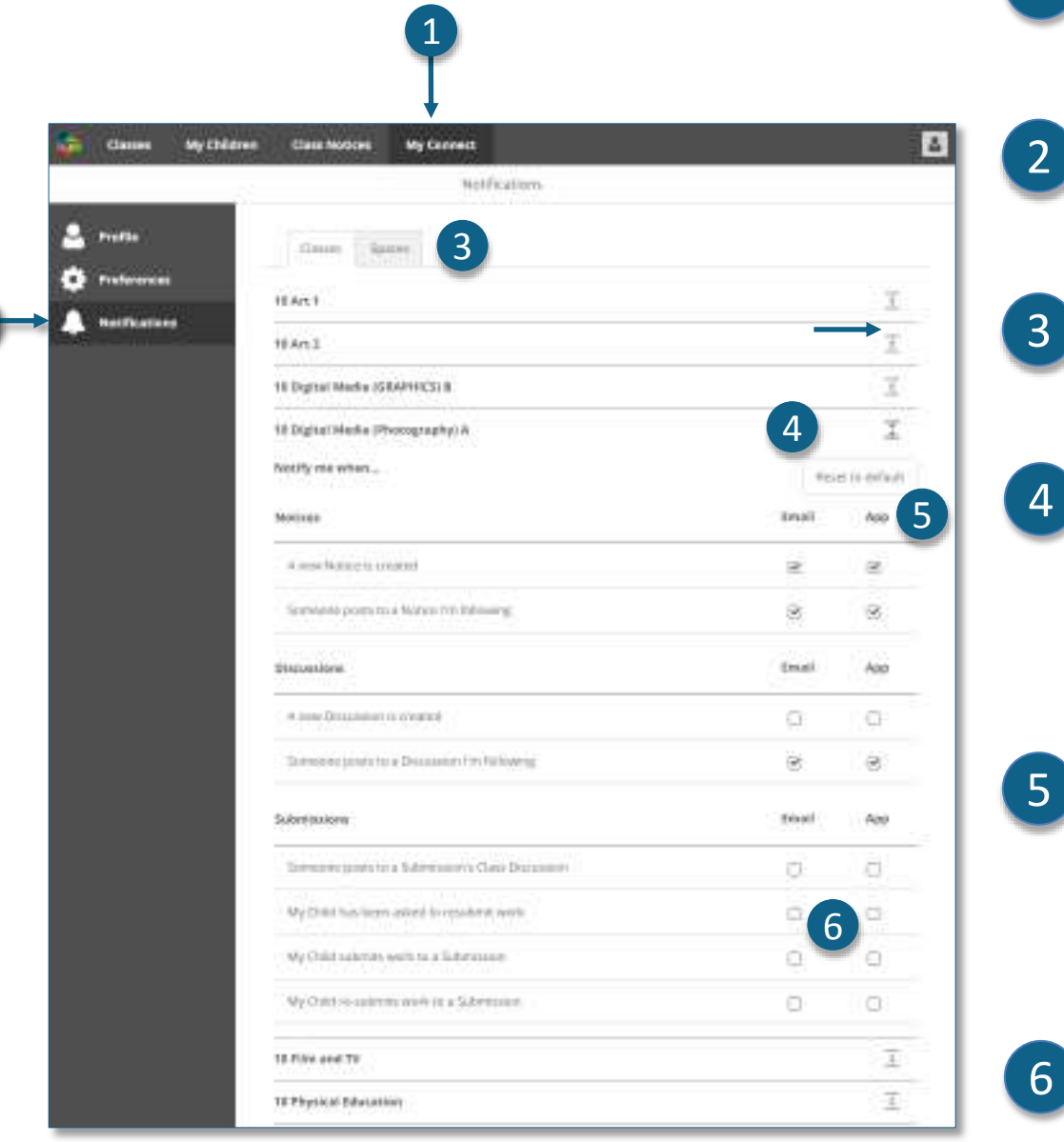

#### **My Connect**

1

Click the **My Connect** tab to manage your profile, password, preferences and notification settings.

#### **Manage your notifications**

Click the **Notifications** section to select how information is sent to you from specific classes and school spaces.

#### **Classes or Spaces**

Click either the **Classes** or **Spaces tab** to select which notifications you wish to modify.

#### **Expand Class Notifications options**

Click the expand/collapse icon for each class or space to see the notifications options.

#### **Email or App**

By default all notifications will come to you via the email address you have registered with your school. If you have downloaded the free Connect Now app (see **Connect Now** page) you can elect to receive push notifications on your mobile phone instead of or in addition to the email.

**Note: You won't see the App option until you have logged into the Connect Now app with your parent user name and password.** 

#### **Submission Notifications**

Tick the boxes to receive notifications when your child submits work to a class submission.

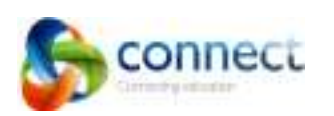

2

Step-by-step guide for parents

6

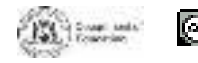

## **Connect: Connect Now app for mobile devices**

#### **Connect Now**

Receive Connect notifications on your mobile device. Download the **Connect Now app** from the **Apple App Store** or **Google Play**.

#### **Login**

Use your Connect **P-number** and **Password** to login to Connect Now.

#### **Push Notifications**

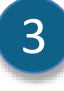

1

2

You can elect to have notices appear as **Push Notifications** on your mobile device home screen.

4

5

6

#### **Opening Notifications**

Tap the **push notification** or **open** the app to read notices.

#### **Notices**

Tap a **notice** to open it and see more details including images and attachments.

#### **Connect Now Help**

Click the **Connect Logo** to access the built-in help.

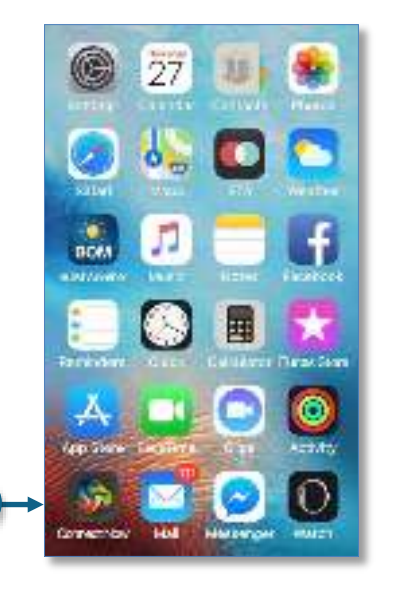

1

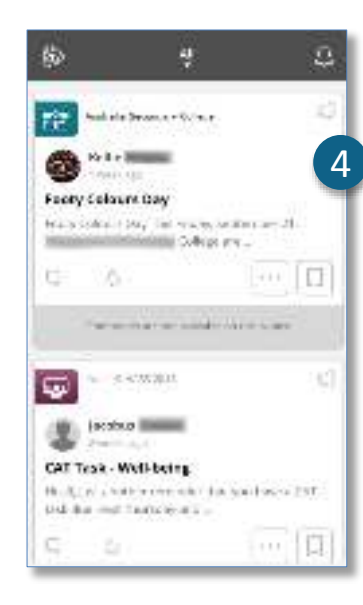

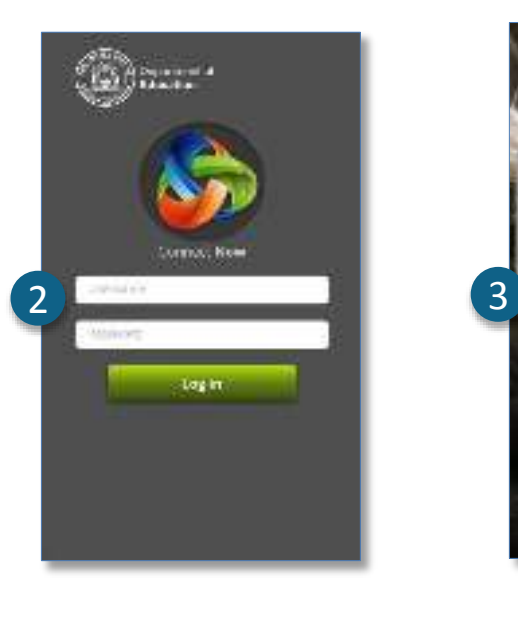

Year £ Leadership Skills Day

increase and interior of tour Max Passwore and posturitor/2014 FranceSt, TeroloRitalous to the states, they find the first states of

to write to held this section is then it has

most, lesse acterizate socialism for digital

in a document of the problem of the control.

all totaget were detailed are. We have beaction will be a great to produce will be colored

statistical they had after hide school.

lights this good nader price.

5

P.

m In

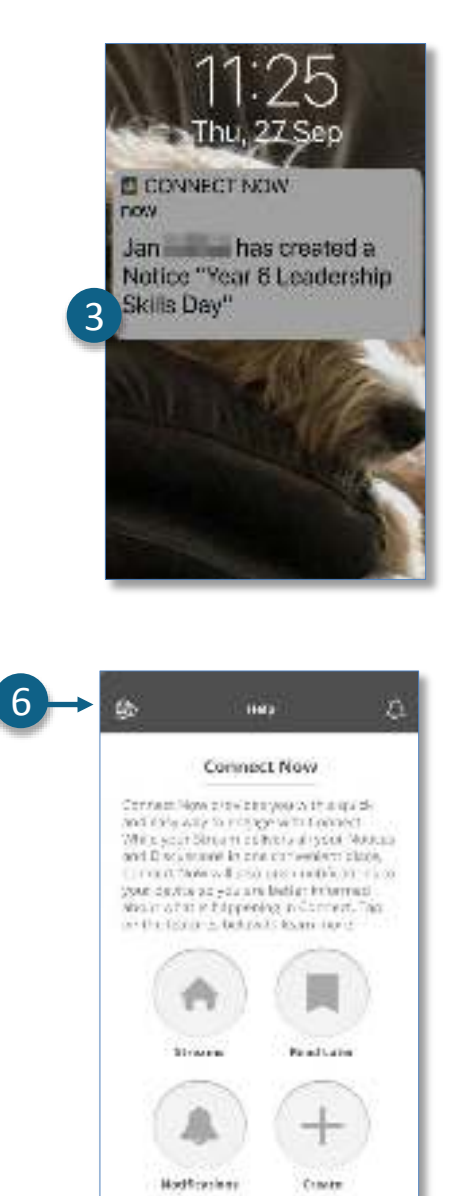

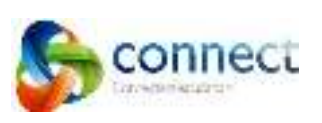

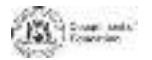

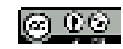